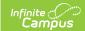

# **Evaluation Summary Report** (Pennsylvania)

Last Modified on 04/04/2024 12:37 pm CDT

Editor Home | General Information | Editor Types | Editor Lock Out and Release Logic | Template Banks | Text Editors | Editors

Tool Search: Special Ed Documents

The Evaluation in Campus is used to document the student's educational needs and the student's determination of eligibility for special education. This document describes each editor, the section(s) of the print format that include the entered information, a description of each field on the editor, and any special considerations and instructions for using the editor and fields.

An evaluation must be created whether or not the student is determined to have a disability. A copy of the evaluation summary report, including the documentation of eligibility, is given to the student's parents by the school district.

The current format of this document is the **PA ER 2024**. Evaluation formats are selected in Eval Types.

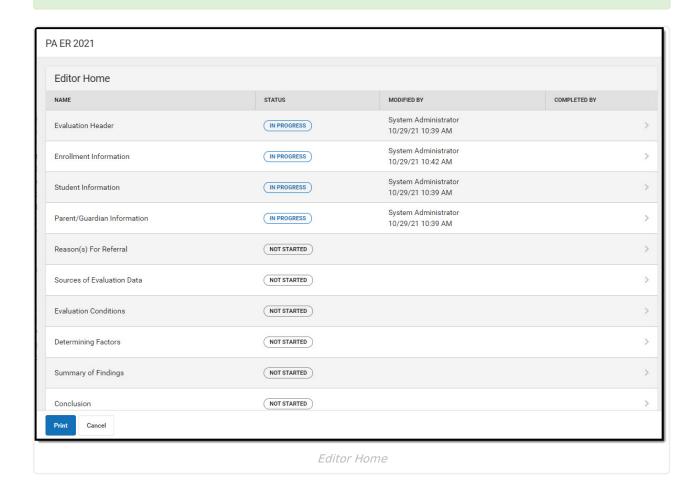

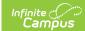

## **Editor Home**

The Editor Home lists the editors available, their status, and Modification and Completion information.

| Header          | Description                                                                                                    |
|-----------------|----------------------------------------------------------------------------------------------------|
| Name            | The name of the editor.                                                                                                    |
| Status          | <ul> <li>In Progress indicates a user has entered and saved data in that editor.</li> <li>Not Started is the default status for all editors.</li> <li>Complete indicates a user has clicked the Complete button on the editor and the editor is read only. This does not lock the editor from further editing, but indicates the user considers the editor to be finished.</li> <li>Not Needed indicates a user has clicked the Not Needed button on the editor. This is usually done for editors that do not apply to the student.</li> </ul> |
|                 | <ul> <li>The following statuses are only available for the Nevada IEP:</li> <li>ESign indicates that editor has functionality related to the eSignature process. See the Nevada Individual Education Plan eSignature Process for additional information.</li> <li>Complete Pending eSignature indicates the plan has been entered and sent via the Campus Parent portal to the student's guardian for eSignature.</li> </ul>                                                                                                    |
| Modified<br>By  | The date and the user by whom the editor was last edited.                                                                                                    |
| Completed<br>By | The date and the user who clicked the <b>Complete</b> button for that editor.                                                                                                    |

# **General Information**

The following table lists the actions available for the editors. When resizing the window, certain buttons are condensed into a single **Action** button.

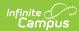

| Button  | Description                                                                                                    |
|---------|----------------------------------------------------------------------------------------------------|
| Save    | <ul> <li>Different editors have different save options. Click the arrow next to the Save &amp; Stay button to view all saving options for any given editor.</li> <li>Save captures progress and navigates the user to the Editor Home or to the List Screen for List editors. See the Editor Types section for additional information.</li> <li>Save &amp; Stay captures progress and keeps the user on the current editor. This save button is the default save option and usually found within the detail screen or list editors, such as Goals and Objectives.</li> <li>Save &amp; Next captures progress and navigates the user to the next editor.</li> <li>Save &amp; New captures progress and creates a new record. This save button is usually found within the detail screen of a list editor, such as Goals and Objectives. See the Editor Type section for additional information.</li> </ul>                                                                                                    |
| Refresh | Retrieves a new copy of data from the student's record. This includes enrollment, student, parent/guardian, and team member information. This also returns any accidentally deleted people records. Manually entered fields do not change when the refresh button is clicked. The user must <b>Save</b> after clicking Refresh to capture changes.  A side panel displays listing all applicable Enrollment records for the student. See the Enrollments tool documentation for additional information.                                                                                                    |
| Cancel  | Navigates the user to the Editor Home screen or to the List Screen for List editors.                                                                                                    |
| Status  | Changes the status of the editor.                                                                                                    |
| Status  | <ul> <li>Complete indicates the editor is finished. This makes the editor read-only. However, this does not lock the editor from further editing. To further edit after an editor is marked Complete, the user must click In Progress.</li> <li>Not Needed indicates the editor does not apply to the student's plan or evaluation. This makes the editor read only. However, this does not lock the editor from further editing. To further edit after an editor is marked Not Needed, click the In Progress button.</li> <li>In Progress only displays when the editor is in the Complete or Not Needed status and allows additional edits to be made.</li> <li>The following status is only available for the Nevada IEP:</li> <li>Complete Pending eSignature only displays for the Procedural Safeguards, IEP Implementation, and Medicaid Consent editors. This button marks the editor as complete until the parent/guardian electronically signs those sections of the plan via the Campus Parent Portal. See the Nevada Individual Education Plan eSignature Process for additional information.</li> </ul> |
| Print   | Prints the entire document.                                                                                                    |
| Editors | Opens a side panel listing all the available editors and their status. Select an editor from this list to navigate to that editor or click <b>Close</b> to collapse the side panel.                                                                                                    |

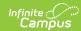

| Button   | Description                                |
|----------|--------------------------------------------|
| Previous | Navigates the user to the previous editor. |
| Next     | Navigates the user to the next editor.     |

# **Editor Types**

There are two types of editors available: List or Basic editors. When navigating to a Basic editor, the list of fields within the editor display. List editors display a list of all records within that editor. Clicking an existing record or the New button opens the detail view for an individual record.

# **Editor Lock Out and Release Logic**

Only one user at a time can actively work on an editor. A person with a padlock icon displays in the Editors side panel, Editor Home, and List Screen of list editors indicating which editors currently have users working on them. Hovering over the icon displays the name of the user who has checked out the editor, including the current user (you).

Editors that are currently being edited are read-only for all other users. The name of the person working on the editor displays in the header.

In order to release an editor, the user must:

- navigate to the next editor by clicking **Save and Next**, or by clicking the **Editors** button and selecting the next editor from the side panel.
- click the Cancel button to return to the Editor Home screen.
- log out of the Campus application.
- navigate to a different tool in the Campus application.

Editors are automatically released when the in-application timeout limit has been exceeded. This is a back-end process and is usually around 30-60 minutes.

# **Template Banks**

Certain fields within several editors have an **Add Template** icon that displays next to their name. Clicking this button displays a side panel with the available library of predetermined text for that field. Template Banks are managed in System Administration.

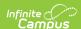

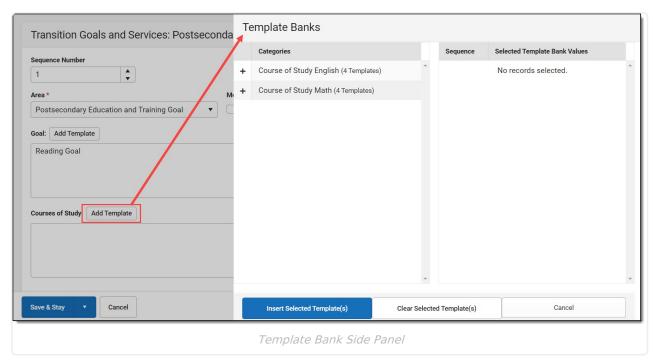

Click the plus (+) icons next to the category to view the available template values.

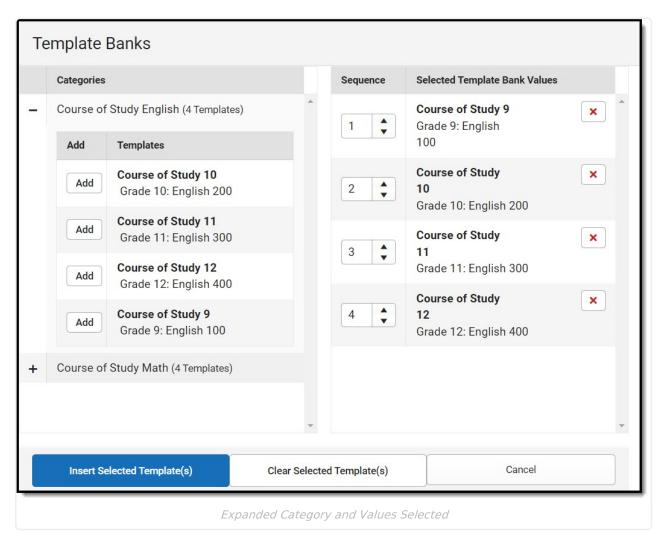

Template Bank Categories display on the left and the selected text displays on the right. Click the **Add** button to add the template value. This adds the template to the queue of values on the right.

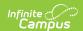

The red **X** removes selected templates while the sequence field can be used to reorder the templates. Another option is to use the up and down arrows next to the sequence field to reorder values.

Click **Cancel** to go back to the document. The **Clear Selected Template(s)** button removes all selected template values from the right selection screen.

Once selections are finalized, click the **Insert Selected Template(s)** button to add the values to the field within the document in the selected order. Template values are separated by carriage returns.

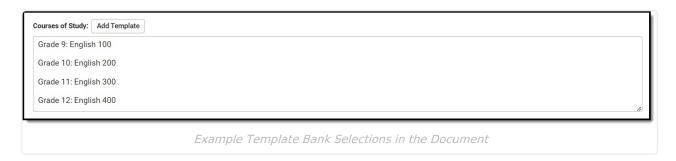

## **Text Editors**

Images should not be inserted into text fields.

## **Editors**

Evaluation Header | Enrollment Information | Student Information | Parent/Guardian Information | Reason(s) for Referral | Sources of Evaluation Data | Evaluation Conditions | Determining Factors | Summary of Findings | Conclusion | Team Meetings | Determination of SLD

The following section lists each editor and describes each field on the editor.

#### **Evaluation Header**

The Evaluation Header editor includes general information about the evaluation, including relevant dates, the type of evaluation, and basic student information.

This editor must be saved before continuing to other parts of the evaluation.

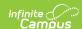

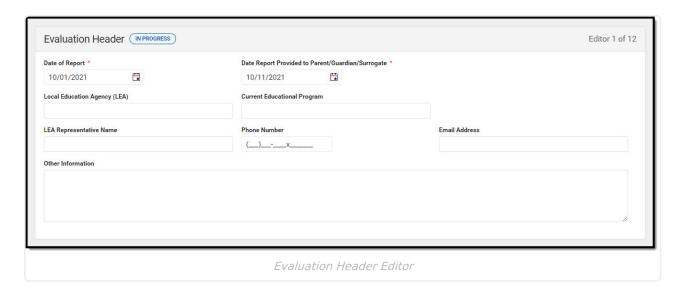

^ Back to Top

#### **Enrollment Information**

The Enrollment Information editor reports Special Education information from the student's Enrollment.

The **Refresh** button retrieves a fresh copy of data from the student's record. See the **General** Information section for additional information.

This editor is read-only.

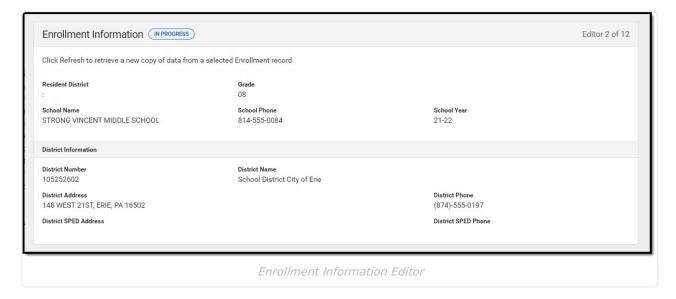

▶ Click here to expand...

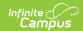

#### **Student Information**

The Student Information editor displays basic information about the student such as demographic information. This is a read-only editor.

The **Refresh** button retrieves a fresh copy of data from the student's record. See the **General** Information section for additional information.

This is a read-only editor.

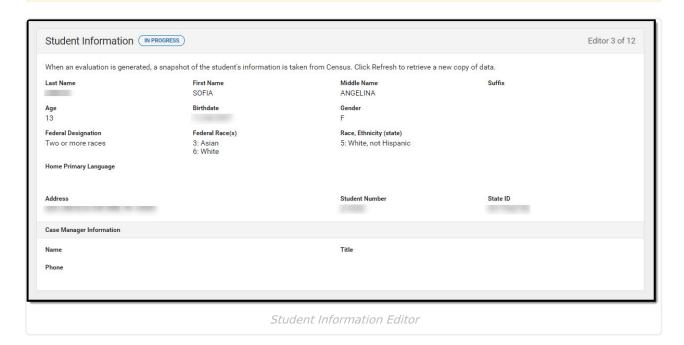

▶ Click here to expand...

^ Back to Top

## **Parent/Guardian Information**

The Parent/Guardian Information editor populates based on the guardian checkbox on the student's Relationships tool. The editor includes Demographics information for the student's guardian.

The **Delete** button next to each parent/guardian can be used to remove a parent/guardian from the Evaluation.

The **Refresh** button retrieves a new copy of parent/guardians' data. This also returns any accidentally deleted people. Manually entered fields do not change when the refresh button is

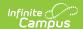

clicked. The user must **Save** after clicking Refresh to capture changes.

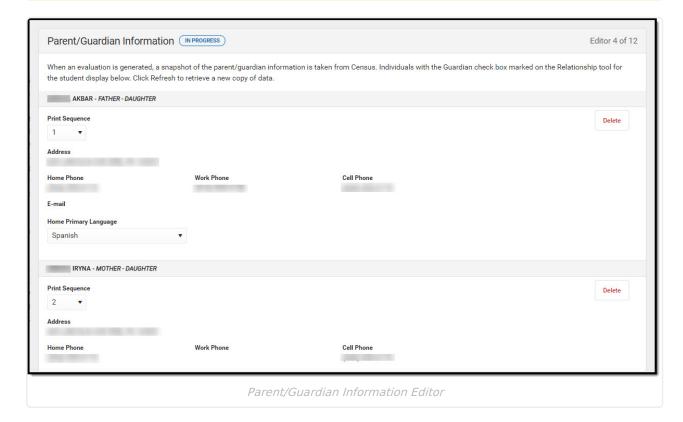

▶ Click here to expand...

^ Back to Top

## Reason(s) for Referral

The Reason(s) for Referral editor is used to describe the reason the student is being referred to evaluation.

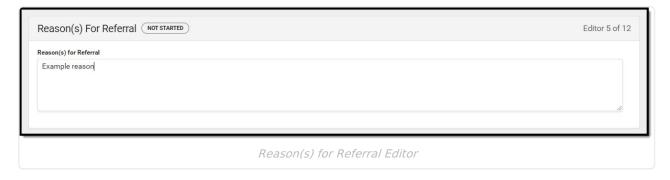

^ Back to Top

#### **Sources of Evaluation Data**

The Sources of Evaluation Data editor is used to describe the variety of data sources used to

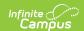

consider in determining the student's eligibility.

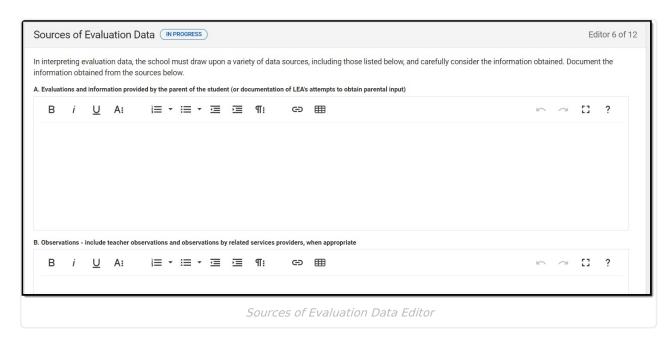

▶ Click here to expand...

^ Back to Top

#### **Evaluation Conditions**

The Evaluation Conditions editor is used to describe the extent to which the assessment conditions varied from the standard conditions.

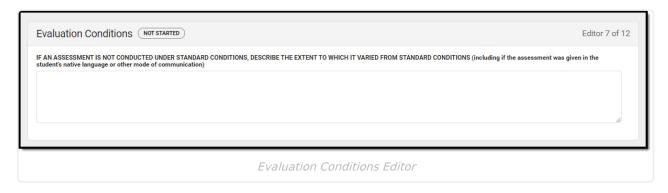

^ Back to Top

## **Determining Factors**

The Determining Factors editor is used to document the factors related to the student's instruction in reading and math.

Respond Yes or No to, and provide evidence for, each determining factor.

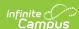

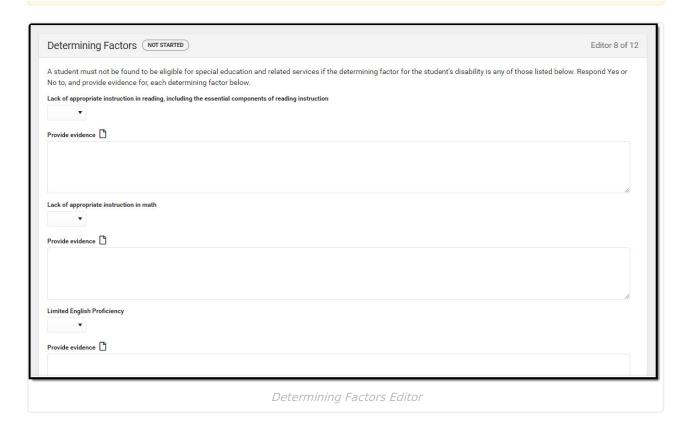

^ Back to Top

# **Summary of Findings**

The Summary of Findings editor is used document the student's functional levels in academic achievement, functional performance, and behavioral information.

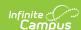

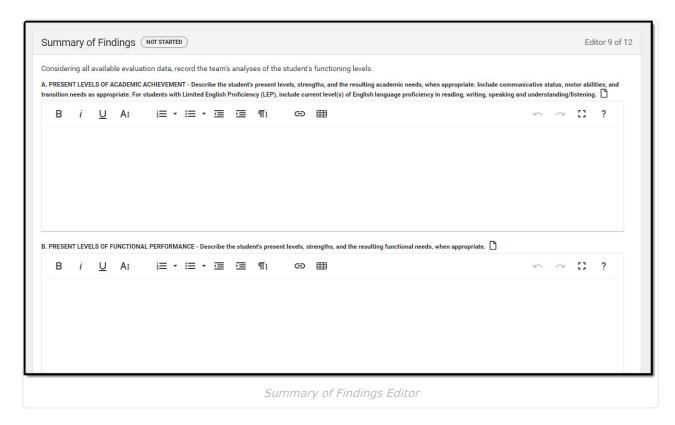

^ Back to Top

#### **Conclusion**

The Conclusion editor is used to document the determination of eligibility based on the information entered into the previous editors.

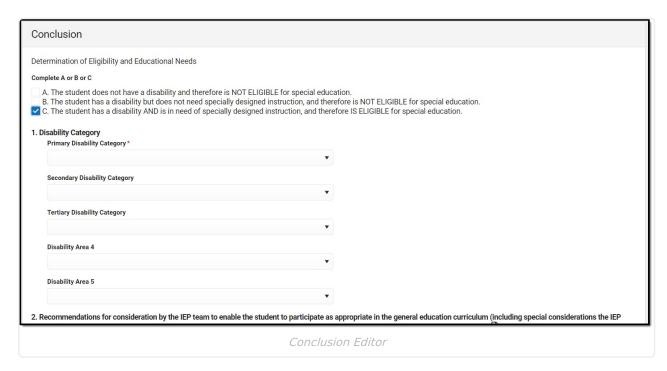

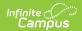

^ Back to Top

## **Team Meetings**

The Team Meeting editor is used to document meeting information.

▶ Click here to expand...

^ Back to Top

#### **Determination of SLD**

The Determination of SLD (Specific Learning Disability) is used to document details related to the determination for eligibility.

This editor must be completed when determining eligibility for Specific Learning Disability.

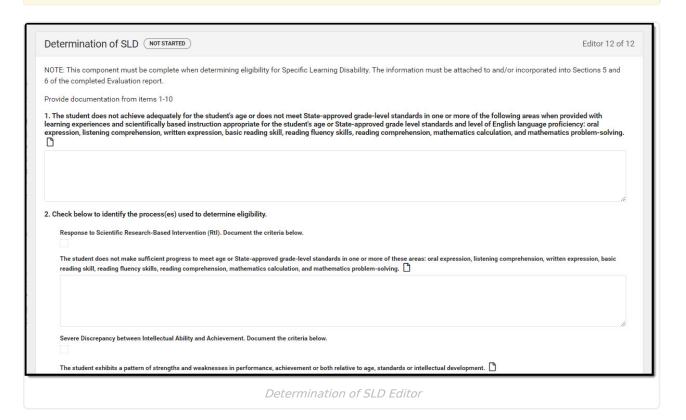

▶ Click here to expand...

^ Back to Top

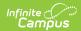